# chemSHERPA Operation manual

Version 1.0

### <Purpose of this manual>

This is the manual in the operational point of TDK group for creating chemSHERPA about the chemical substance survey.

Please refer to chemSHERPA web site for the details.

| Language               | URL:                                       |
|------------------------|--------------------------------------------|
| ENGLISH / 中国語(Chinese) | https://chemsherpa.net/chemSHERPA/english/ |
| 日本語(Japanese)          | https://chemsherpa.net/chemSHERPA/         |

#### <About the format>

There are two kinds of formats in chemSHERPA.

Please select the format by the following purchase item classification.

Please refer to chemSHERPA web site for the details.

| Purchase item Format |               | The targets for information transmission     |
|----------------------|---------------|----------------------------------------------|
| Chemicals            | chemSHERPA-CI | Contained chemical substances                |
| Articles             | chemSHERPA-AI | Contained chemical substances and compliance |

#### (Note)

In chemSHERPA-AI(Articles), compliance information is required answer.

And please use Japanese or English.

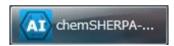

---> P.2 ~

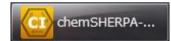

---> P.8 ~

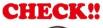

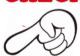

# <Operation Instructions Video>

This Operation Instructions Video is simple and easy to understand. (about 30 minutes)

| Language     | URL                                                                       |
|--------------|---------------------------------------------------------------------------|
| ENGLISH      | http://www.meti.go.jp/policy/chemical management/other/douga sousa EN.mp4 |
| 中国語(Chinese) | http://www.meti.go.jp/policy/chemical management/other/douga sousa CN.mp4 |
| 日本語          | http://www.meti.go.jp/policy/chemical_management/other/douga_sousa.mp4    |

#### <About entering chemSHERPA-AI>

(1) Information of Issuer/authorizer

Information of Issuer/authorizer are required.

Click "Company" on the menu bar, and enter infomation.

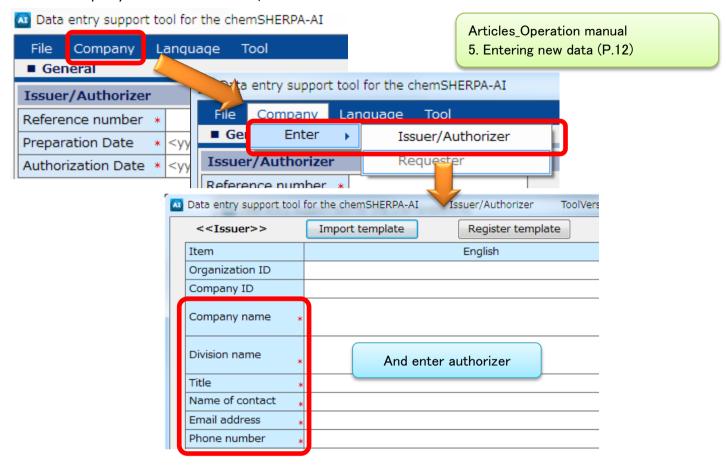

#### (2) Entering date

The date must connect with "-" like "YYYY-MM-DD".

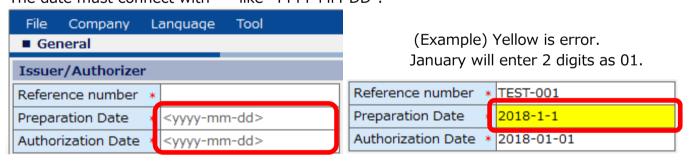

#### (3) About compliance information

Select subject area(IEC62474) for compliance assessment information.

| Item              | English    | Local |
|-------------------|------------|-------|
| Company name *    |            |       |
| Name of contact * |            |       |
| Comment           |            |       |
| Authorizer name * |            |       |
| Area              | ▼ IEC62474 |       |

# (4) About composition information Select a product and click "Composition" button.

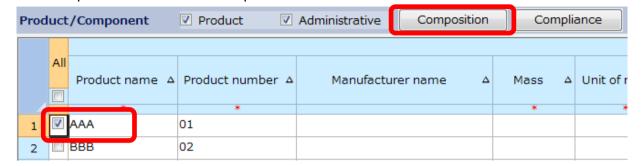

#### (4-1) A screen changes, enter composition information.

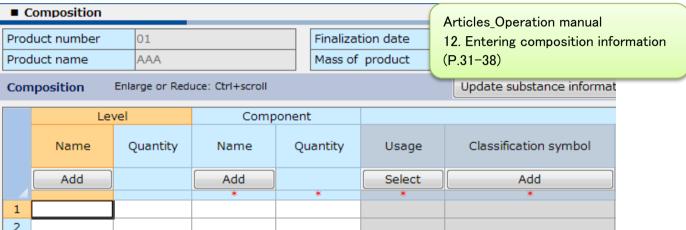

#### (Note) Use one-byte of alphanumeric characters for chemical substance name. (manual entry)

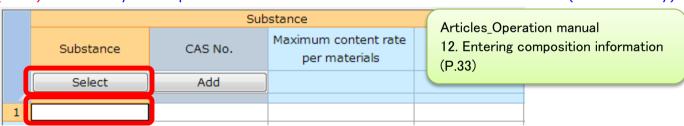

# (4-2) Select "Substance" cell and click "Select" button. You will see the substance search view.

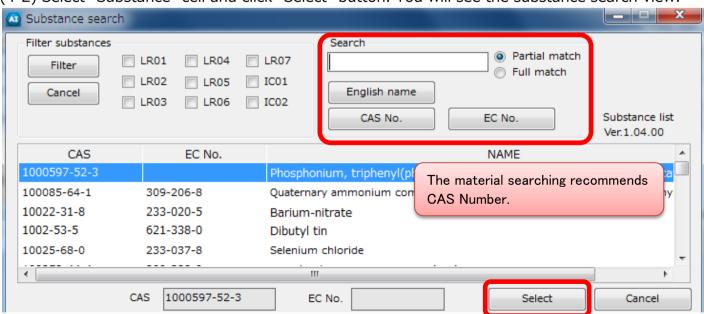

(4-3) If a substance you selected requires usage code, select and click a usage code.

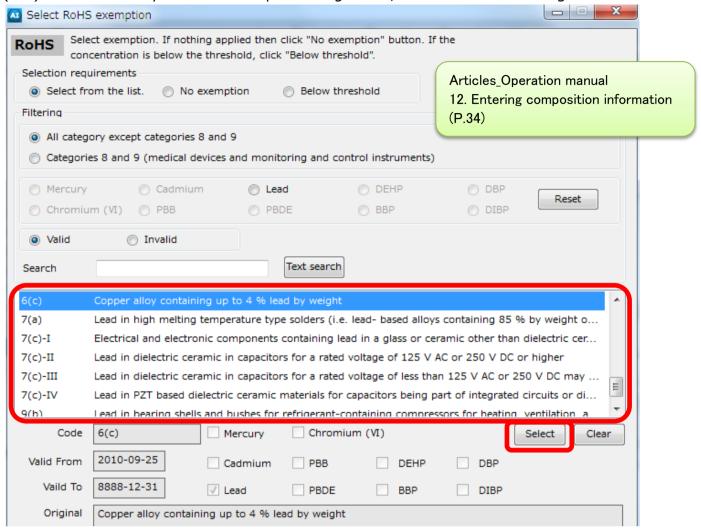

#### (5) Perform error checking

When enter is completed, perform error checking and finalize the data. If errors occur, you will have a list of errors. Make corrections by following error descriptions on the view.

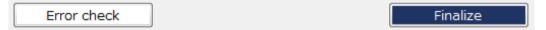

## (6) About compliance information

Select one product from the screen and click "Compliance".

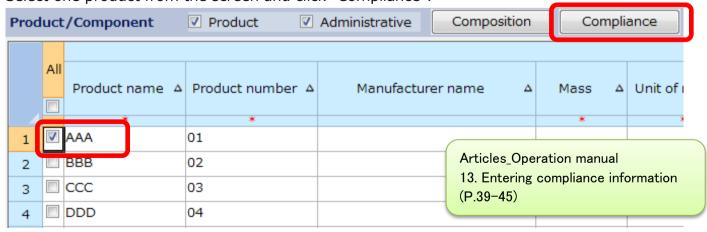

#### (7a) Entering content above threshold level (Y/N)

#### Note: when entering data by Converting from Composition

Use this function only after finalizing the composition information.

Clicking "Convert from Composition" will automatically generate the compliance information from the composition information.

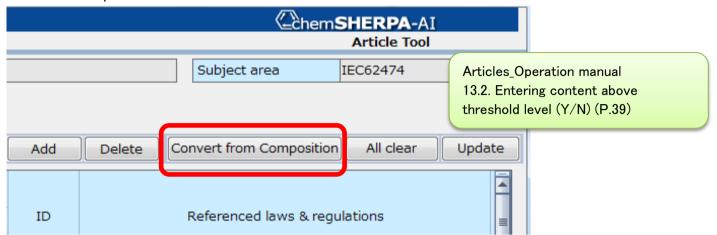

(7a-1) "Entry Y" indicates that there is a possibility of "Y" status.

Click "Show 'Y' only" checkbox to narrow down the items.

Check subject substance, law/regulation, reportable application, and reporting threshold to modify content above threshold level to "Y" or "N".

| Subject substance     |                | Candidate item Content above the threshold |              |    | Content rate | Quantity of content |      |   |
|-----------------------|----------------|--------------------------------------------|--------------|----|--------------|---------------------|------|---|
| CAS No./<br>Substance | Substance/Subs | Show "ON" only                             | Show "Y" onl | ly | (ppm)        | Quantity of         | Unit |   |
| group ID              | tance group    | Clear                                      | Batch "N"    |    |              | content             |      |   |
|                       |                |                                            | *            | _  | *            |                     |      | _ |
| SG014                 | Lead/Lead Comp | <b>V</b>                                   | Entry Y      | •  | 950000       | 1.33                | mg   | • |
|                       | ounds          |                                            | Entry Y      | •  | 3789.2817    | 1.33                | mg   | • |
|                       |                |                                            | Entry Y      | •  | 950000       | 1.33                | mg   | • |
|                       |                |                                            | Entry Y      | •  | 950000       | 1.33                | mg   | • |
|                       |                |                                            | Entry Y      | •  | 950000       | 1.33                | mg   | • |
| 7440-02-0             | Nickel         | <b>V</b>                                   | Entry Y      | •  | 1223.0548    | 0.4293              | mg   | • |

(7a-2) In fields where "Y" is entered for Content above the threshold, enter and correct the corresponding Content rate, Usage, and Portion used, etc.

For required usage codes, a red-letter notice of "Enter the data" will be displayed.

| Content above              |    |              | Quanti           | •    |   | Usage code               |                 |              |
|----------------------------|----|--------------|------------------|------|---|--------------------------|-----------------|--------------|
| the threshold  Show "Y" or | _  | Content rate | cont<br>Quantity | ent  |   |                          | Usage           | Portion used |
| S110W 1 01                 | ", | (ppm)        | of               | Unit | t | Input: Cell double-click | -               |              |
| Batch "N"                  |    |              | content          |      |   |                          |                 |              |
| *                          |    | *            |                  |      |   |                          |                 |              |
| Υ                          | •  | 950000       | 1.33             | mg   | • | RoHS-7(a)                | 1.base material | Die Attach   |
| Y                          | •  | 3789.2817    | 1.33             | mg   | T | Please enter the data.   | 1.base material | Die Attach   |
| Y                          | •  | 950000       | 1.33             | mg   | T | Please enter the data.   | 1.base material | Die Attach   |
| Υ                          | •  | 950000       | 1.33             | mg   | Ŧ |                          | 1.base material | Die Attach   |
| Υ                          | •  | 950000       | 1.33             | mg   | Ŧ |                          | 1.base material | Die Attach   |
| Υ                          | •  | 1223.0548    | 0.4293           | mg   |   | Please enter the data.   | 1.base material | Lead Frame   |

(7a-3) Double-click a "Enter the data" cell to open the "Select usage code" view. Click usage code and press "Select".

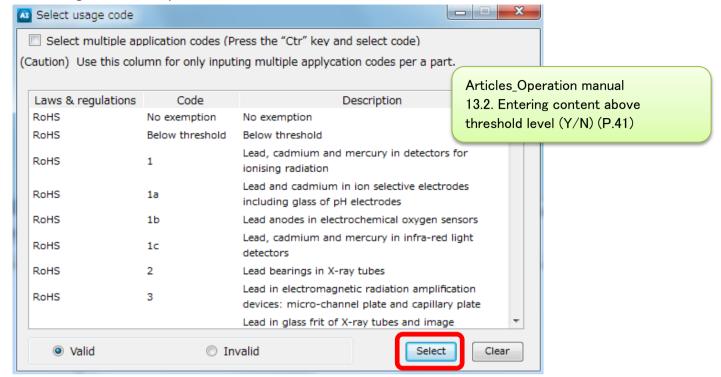

(7b) Entering content above threshold level (Y/N)

Note: for direct entry into compliance assessment information

When you have a lot of lists, you can narrow down items by filtering "Candidate item", in order to reduce your burden.

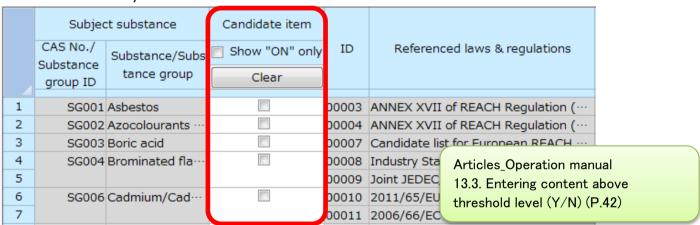

(7b-1) Check a chemical substance, law/regulation and etc, enter "Y" or "N".

If you enterd "Y", enter the corresponding Content rate, Usage, and Portion used, etc.

For required usage codes, a red-letter notice of "Enter the data" will be displayed.

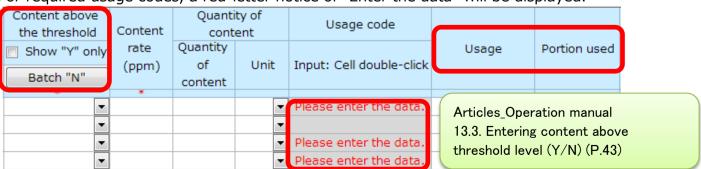

(7b-2) Double-click a "Enter the data" cell to open the "Select usage code" view. Click usage code and press "Select".

\* Refer to (7a-3)

Articles\_Operation manual 13.4. Perform error checking and finalize the data (P.45)

(8) Perform error checking of compliance information

When input is completed, perform error checking and finalize the data. If errors occur, you will have a list of errors. Make corrections by following error descriptions on the view.

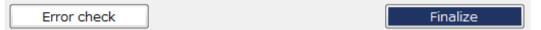

(9) Transit to General screen

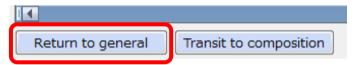

(10) Perform error checking and Authorize the data

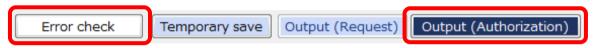

In the "Authorization" view, click "Output (Authorization)" button.

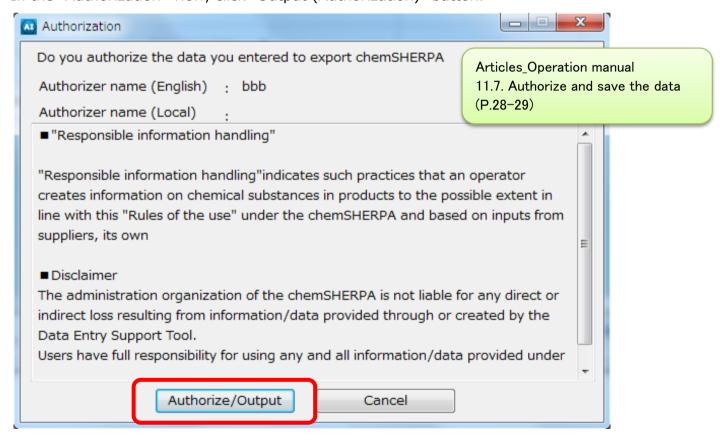

#### <About entering chemSHERPA-CI>

(1) Information of Issuer/authorizer

Information of Issuer/authorizer are required.

Click "Company" on the menu bar, and enter infomation.

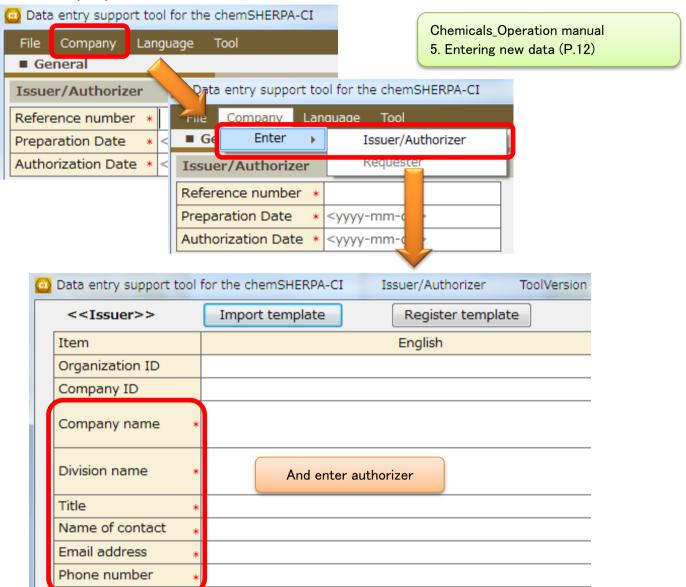

#### (2) Entering date

The date must connect with "-" like "YYYY-MM-DD".

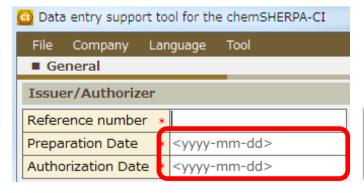

Chemicals\_Operation manual 5. Entering new data (P.12)

(Example) Yellow is error.

January will enter 2 digits as 01.

- (3) About composition information
- (3-1) Select a product and click "Composition" button.

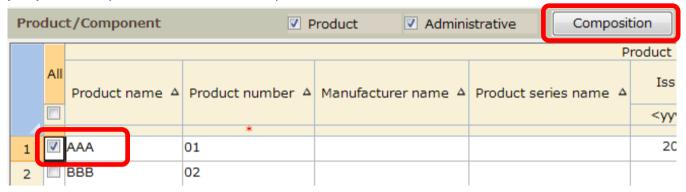

(3-2) Be sure to select either "1" or "0" of content status in Composition view. Regulations and industrial standards are the following list.

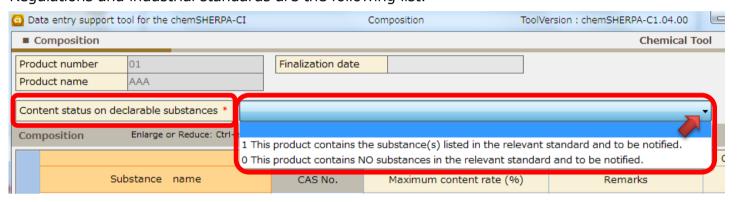

#### Regulations and industrial standards list.

| LR01 化審法 (第一種特定化学物質) / Chemical Substances Control Law LR02 米国有害物質規制法(Toxic Substances Control Act: TSCA) LR03 ELV LR04 RoHS ANNEX II LR05 POPs Annex I LR06 REACH ANNEX XIV (SVHC) LR07 REACH ANNEX XVII (制限対象物質) |      |                                                   |
|----------------------------------------------------------------------------------------------------|------|---------------------------------------------------|
| LR02 米国有害物質規制法(Toxic Substances Control Act: TSCA) LR03 ELV LR04 RoHS ANNEX II LR05 POPs Annex I LR06 REACH ANNEX XIV (SVHC) LR07 REACH ANNEX XVII (制限対象物質) IC01 GADSL                                             | ID   | 法規制および業界標準 / Regulations and industry standards   |
| LR03 ELV LR04 RoHS ANNEX II LR05 POPs Annex I LR06 REACH ANNEX XIV (SVHC) LR07 REACH ANNEX XVII (制限対象物質) IC01 GADSL                                                                                                | LR01 | 化審法 (第一種特定化学物質) / Chemical Substances Control Law |
| LR04 RoHS ANNEX II  LR05 POPs Annex I  LR06 REACH ANNEX XIV (SVHC)  LR07 REACH ANNEX XVII (制限対象物質)  IC01 GADSL                                                                                                    | LR02 | 米国有害物質規制法(Toxic Substances Control Act: TSCA)     |
| LR05 POPs Annex I LR06 REACH ANNEX XIV (SVHC) LR07 REACH ANNEX XVII (制限対象物質) IC01 GADSL                                                                                                    | LR03 | ELV                                               |
| LR06 REACH ANNEX XIV (SVHC) LR07 REACH ANNEX XVII (制限対象物質) IC01 GADSL                                                                                                    | LR04 | RoHS ANNEX II                                     |
| LR07 REACH ANNEX XVII (制限対象物質)<br>IC01 GADSL                                                                                                    | LR05 | POPs Annex I                                      |
| IC01 GADSL                                                                                                    | LR06 | REACH ANNEX XIV (SVHC)                            |
|                                                                                                    | LR07 | REACH ANNEX XVII (制限対象物質)                         |
| IC02 IEC 62474                                                                                                    | IC01 | GADSL                                             |
|                                                                                                    | IC02 | IEC 62474                                         |

(3-3) Entering chemical substance name, CAS Number, and content rate.

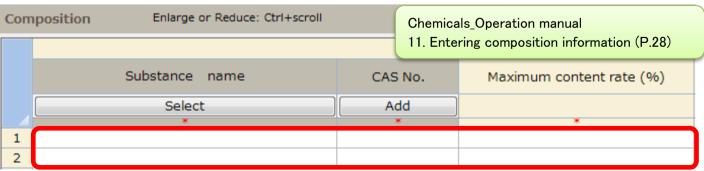

(3-4) Select "Substance" cell you are going to enter information. Click "Select" button, and you will see the substance search view.

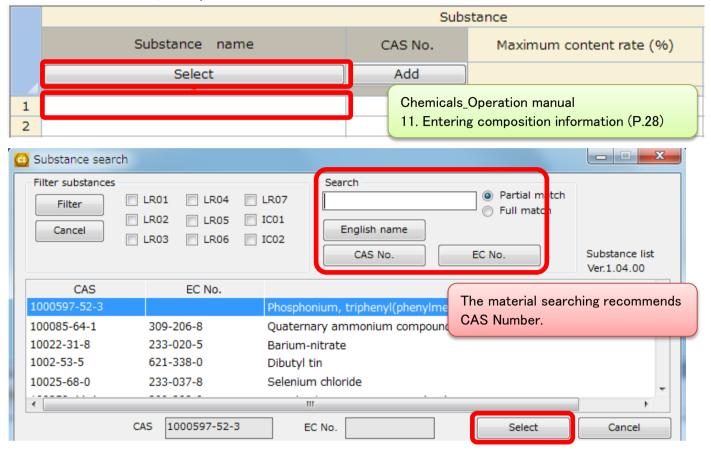

(3-5) When not a declarable substance, manually enter the name of the substance directly in English. Using standard names found in public databases is preferable.

Chemicals\_Operation manual 11.2. Entering composition information (P.29)

(3-6) When enter is completed of chemical substance name and "CAS No.", click "Update substance information".

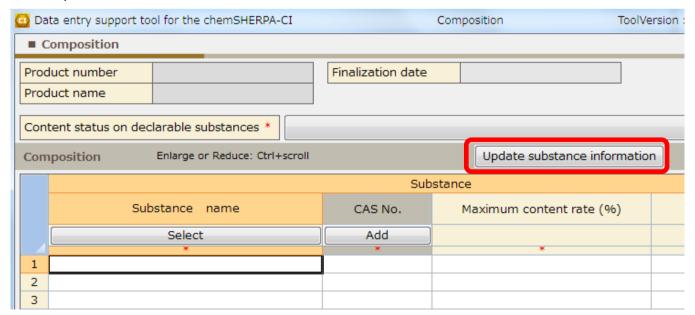

(3-7) After entering of all composition information is completed, check "Select all".

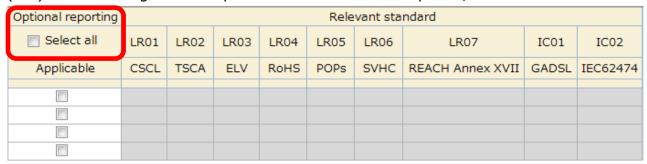

You will see the confirmation view, click "OK" button.

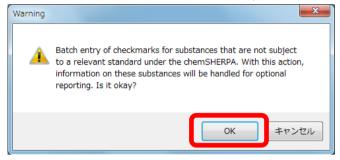

(4) Perform error checking of composition information.

Chemicals\_Operation manual 11.4. Perform error checking (P.30)

When input is completed, perform error checking and finalize the data. If errors occur, you will have a list of errors. Make corrections by following error descriptions on the view.

Error check Finalize

(5) Transit to General screen

Return to general

(6) Perform error checking and Authorize the data

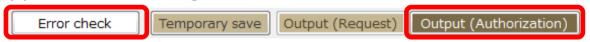

In the "Authorization" view, click "Output (Authorization)" button.

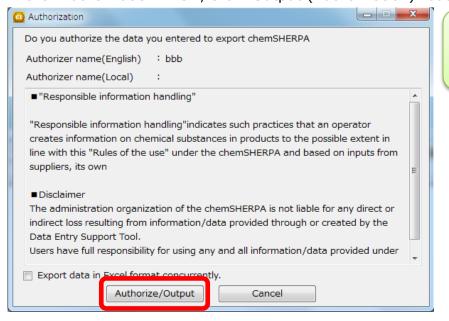

Chemicals\_Operation manual 10.6. Authorize and save the data (P.25-26)